## ์ คู่มือการแก้ไขข้อมูลส่วนตัวเว็บไซต์ ศูนย์เครือข่ายกำลังคนอาชีวศึกษา

## **ให้นักศึกษาเข้าเว็บไซต์ www-v-cop.net**

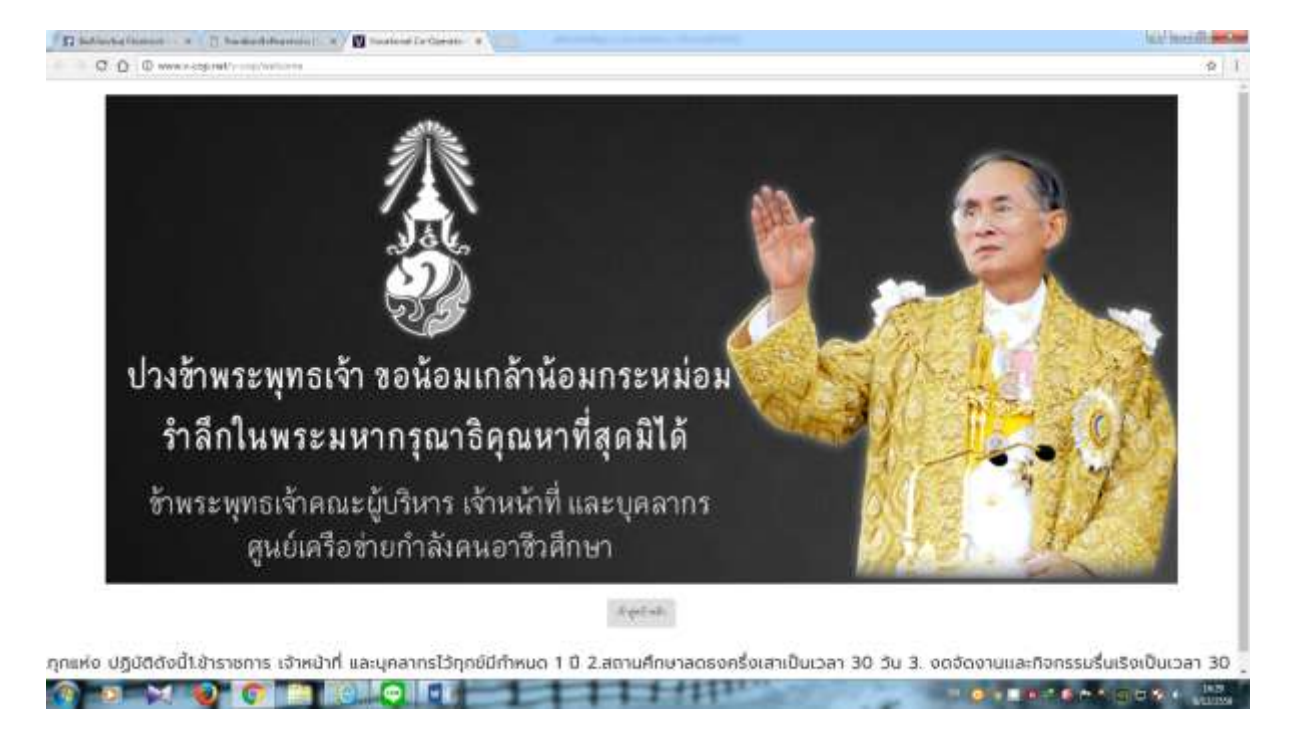

## ท ำกำรคลิกเข้ำสู่หน้ำหลัก

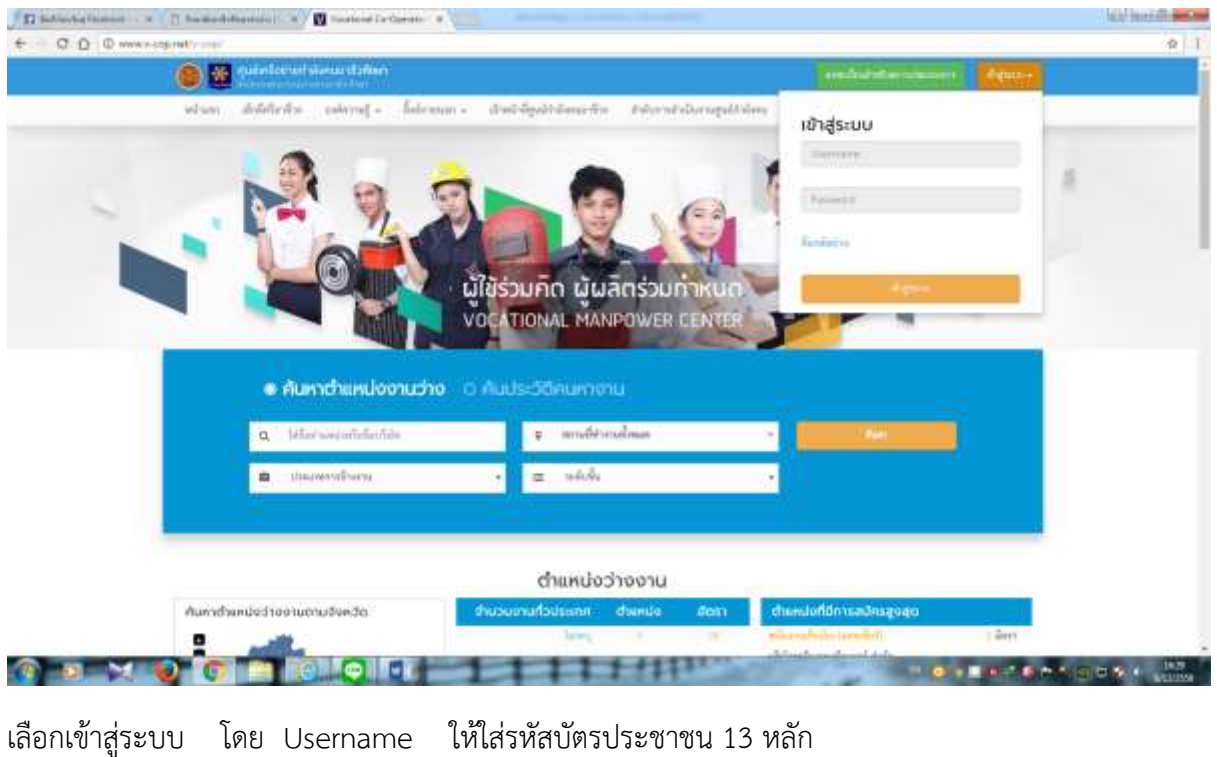

Password ก็รหัสบัตรประชำชน 13 หลักเช่นเดียวกัน แล้วคลิก เข้ำสู่ระบบ

## ์ในส่วนที่นักศึกษาต้องไปแก้ไขคือ **ข้อมูลส่วนตัว ตามลำดับ**

1. กำรอัพเดตสถำนะนักศึกษำ

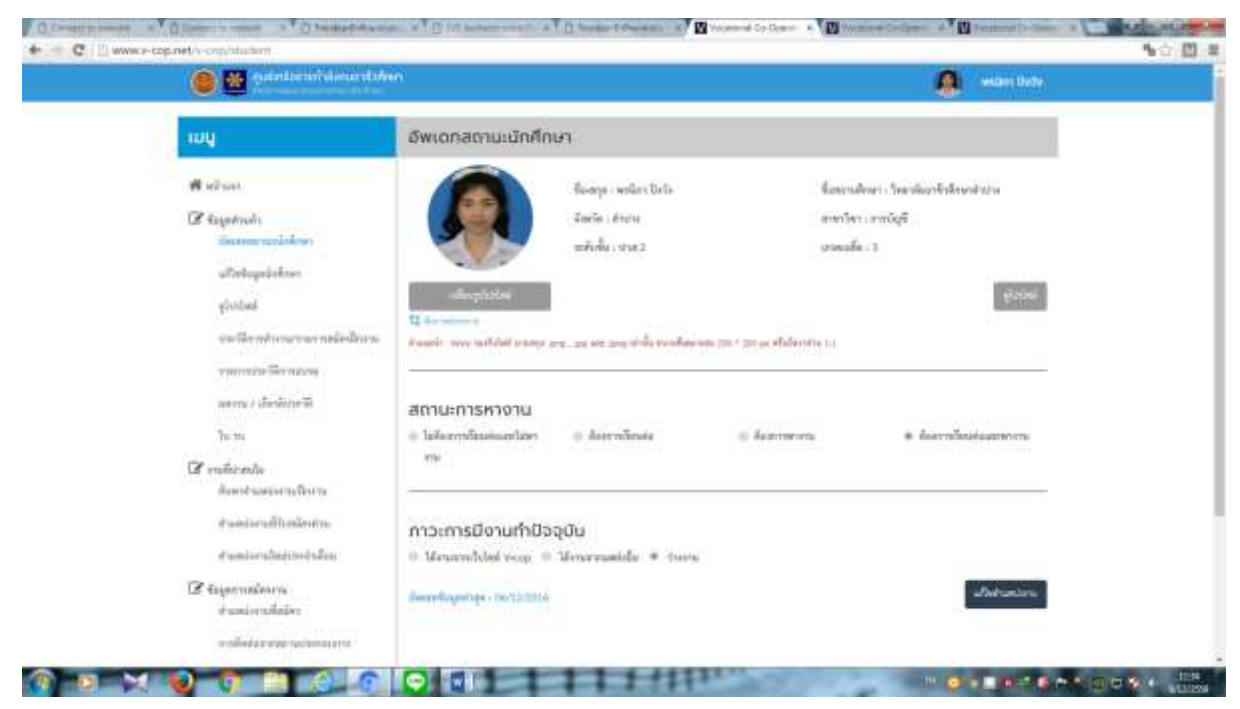

เปลี่ยนรูปโปรไฟล์ เลือกสถานการณ์หางาน เลือกภาวะการมีงานทำปัจจุบัน แล้วคลิกเลือก  $\mathbf{d}$  admits หลังจำกนั้นคลิกเลือก รำยกำรที่สอง คือ แก้ไขข้อมูลนักศึกษำ โดยเติมให้สมบูรณ์ ดังต่ออย่ำง

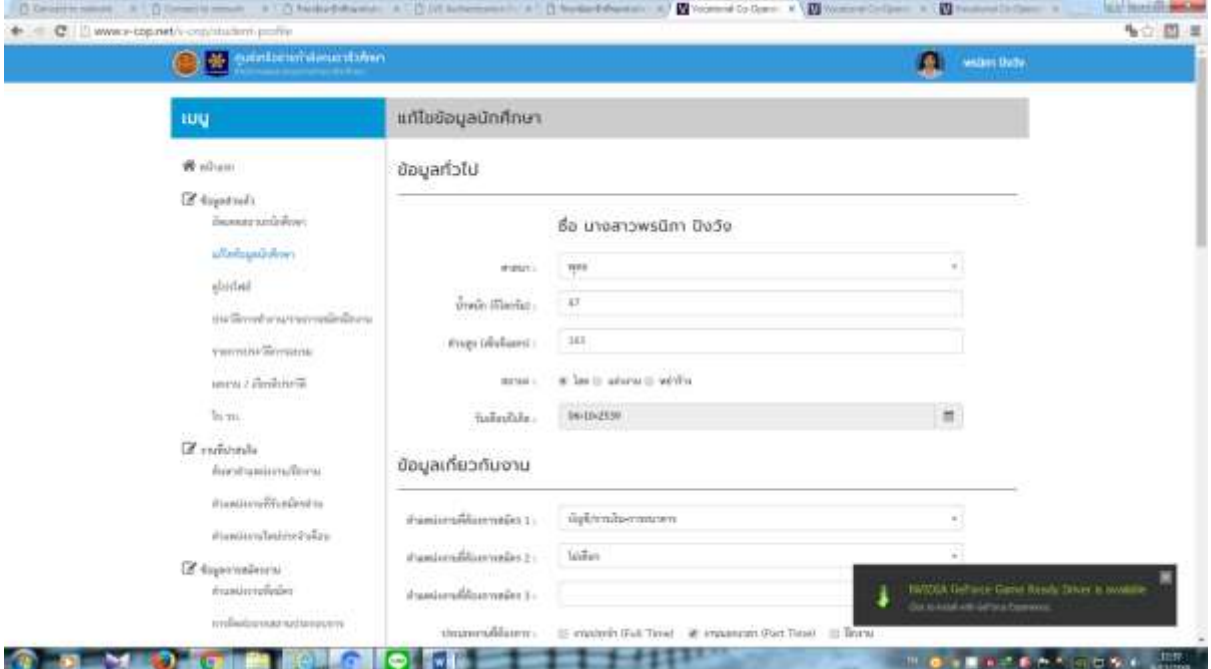

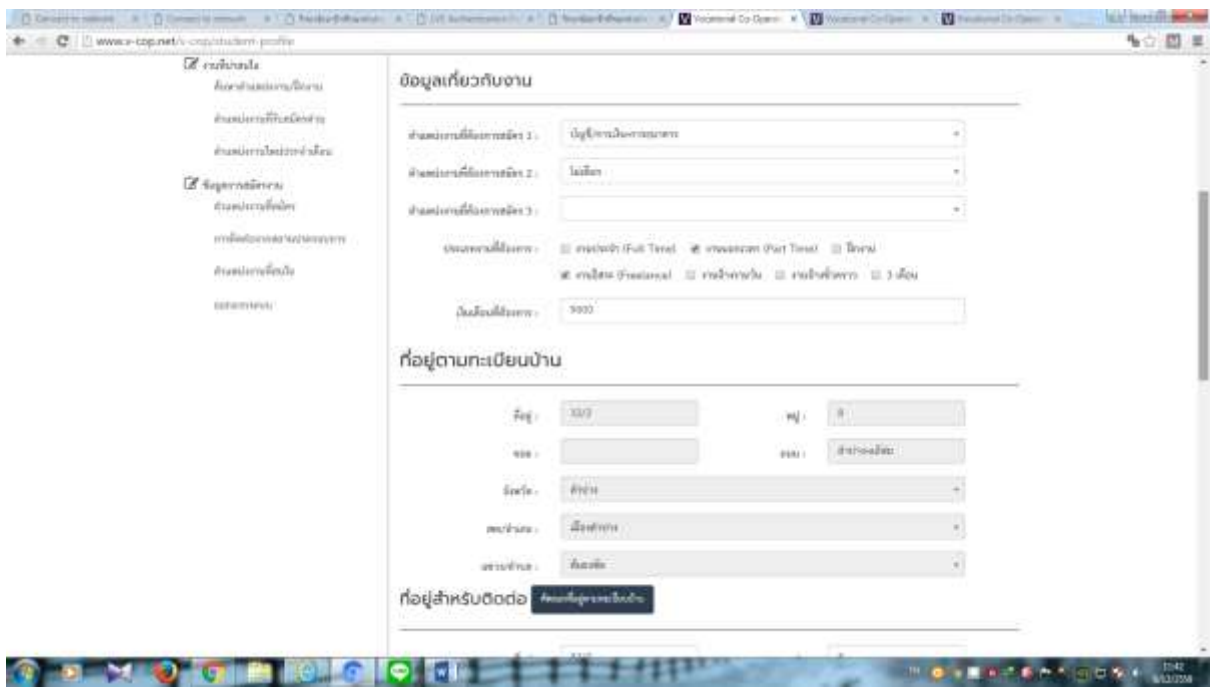

ี ข้อมูลเกี่ยวกับงาน ให้ทำการเลือกตำแหน่งงานที่สมัคร คลิกที่ สามเหลี่ยมมุมขวา เพื่อเลือกตำแหน่งงานที่ ้ต้องการ (ให้ตรงกับสาขาวิชาชีพของตนเอง) เลือกอย่างน้อย 1 ตำแหน่ง ถ้าต้องการเพิ่ม ก็เลือกบรรทัด 2 และ บรรทัดที่ 3 ต่อไป

ประเภทงำนที่ต้องกำรท ำ ให้เลือก 1 รำยกำร หรือมำกกว่ำ 1 รำยกำรก็ได้

**ที่อยู่ส าหรับติดต่อ หากใช้ที่อยู่ตามทะเบียนบ้าน ให้คลิก คัดลอกที่อยู่ตามทะเบียนบ้านได้เลย**  แต่หากเป็นต่างที่กัน ก็ให้กรอกใหม่ รายการนี้ที่สำคัญ ตรงที่ว่างให้กรอกให้ครบ จะมี รหัสไปรษณีย์ อีเมล์ และเบอร์โทร.

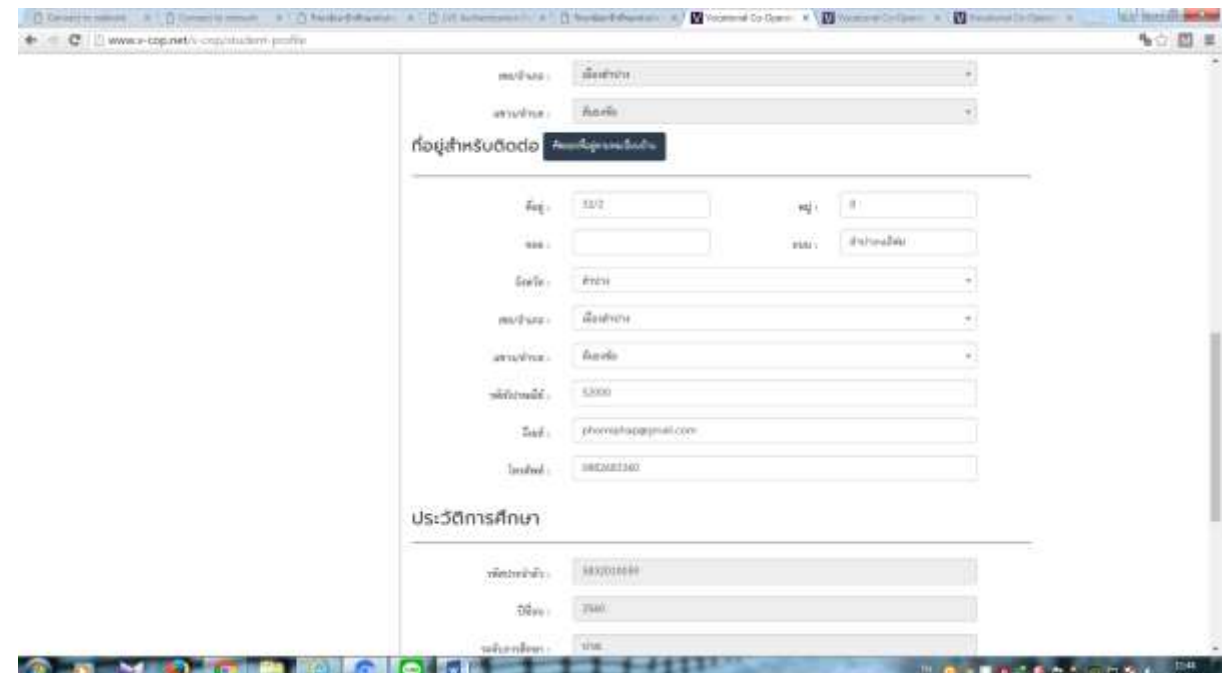

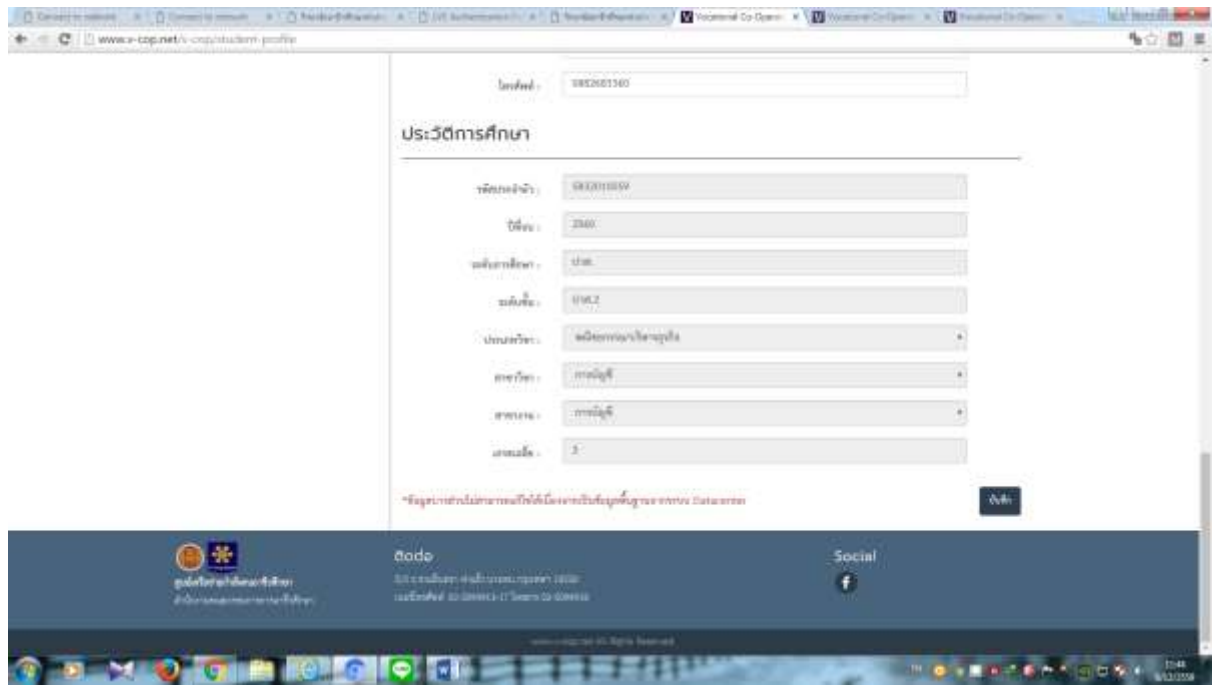

ประวัติกำรศึกษำ แก้ไขไม่ได้ เสร็จแล้ว คลิกบันทึก

เรำสำมำรถดูโปรไฟล์ตนเองได้ โดยคลิกที่ รำยกำร ดูโปรไฟล์

ต่อมาเลือก ประวัติการทำงาน/รายการสมัครฝึกงาน ถ้ามีให้ทำการเลือก +เพิ่ม แล้วกรอกรายการ เข้ำไป หำกมีมำกกว่ำ 1 ท ำรำยกำรแรกเสร็จก็คลิกเพิ่มใหม่อีก

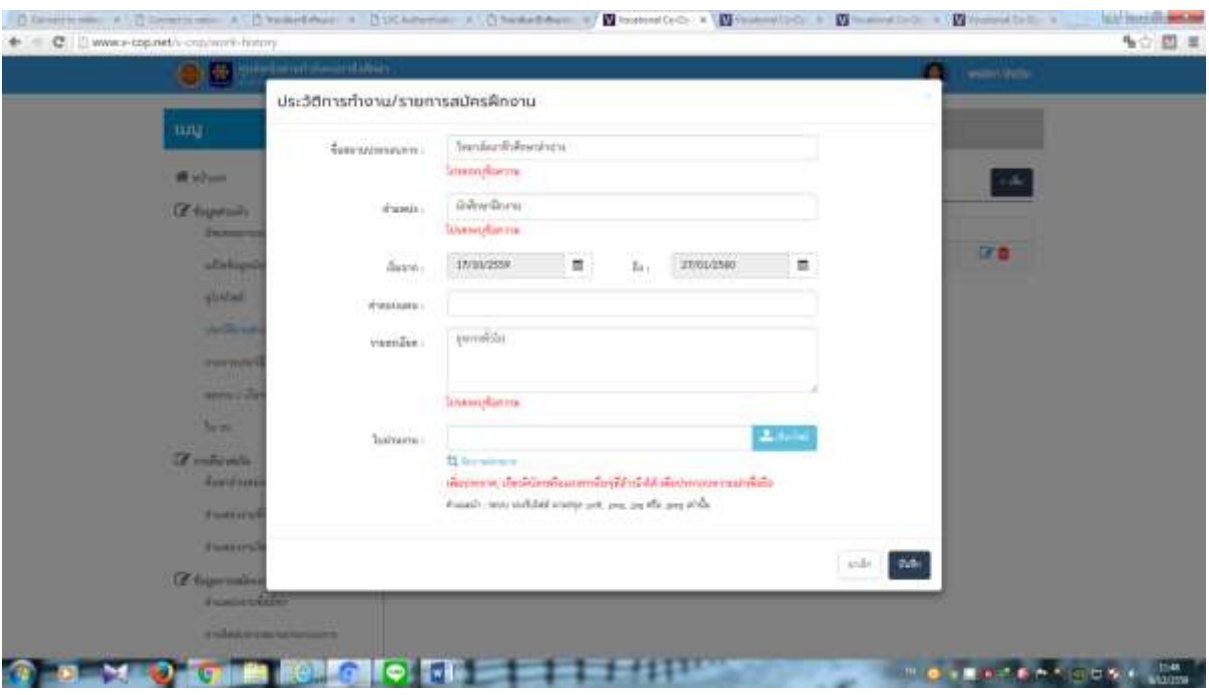

**ตำแหน่ง** ให้ใส่เป็นนักศึกษาฝึกงาน รายละเอียด สรุปลักษณะงานที่ทำอย่างย่อ ๆ

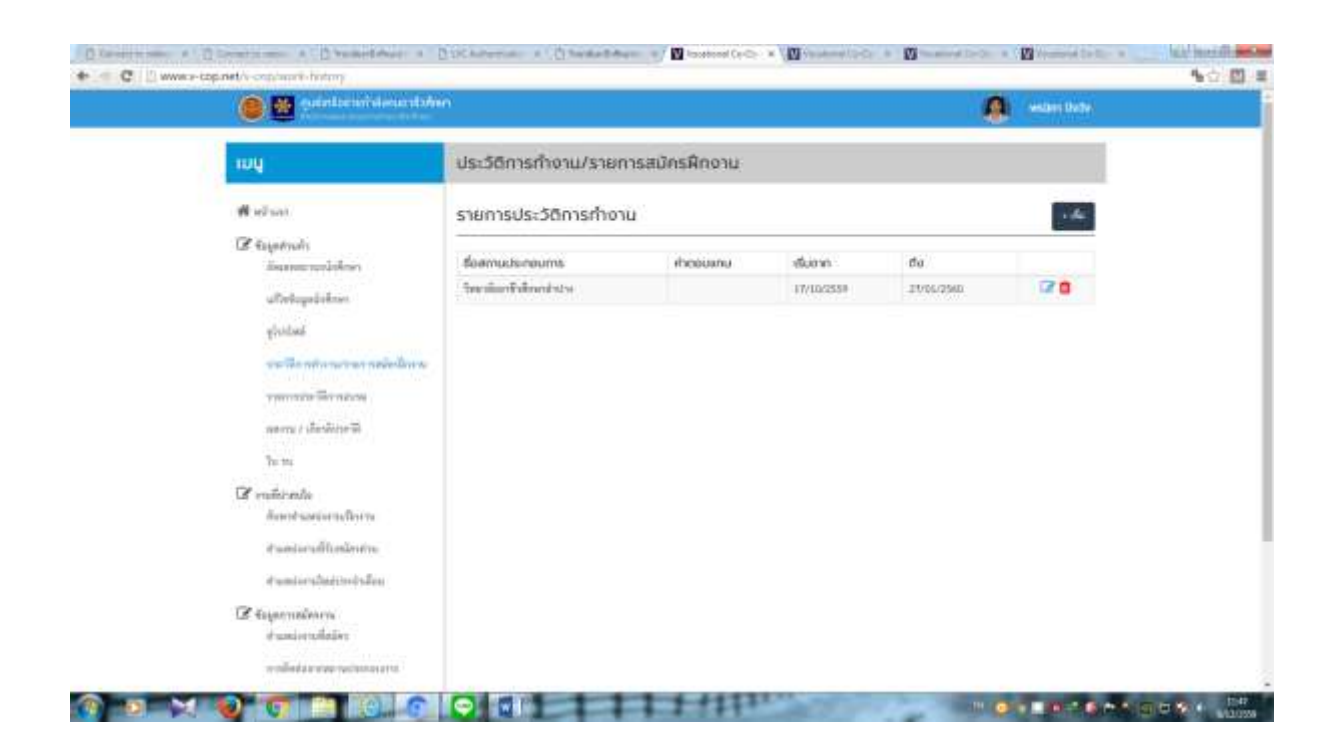

สำหรับรายการประวัติการฝึกอบรม ก็ทำเช่นเดียวกับ ประวัติการทำงาน คือถ้ามีก็ทำการ คลิก+ เพิ่ม

ผลงำนเกียรติประวัติ ก็เช่นเดียวกัน ถ้ำมีก็คลิก +เพิ่มเข้ำไป มีมำกกว่ำ 1 ก็เพิ่มทีละรำยกำร จำกผลงำนควรต้องมีหลักฐำนประกอบด้วย ด้วยกำรแสกนรูป หรือถ่ำยรูปเข้ำไป **\*\*\*\*การพิจารณาเรื่องคนดีศรีอาชีวะ จะพิจารณาจากตรงนี้ด้วย \*\*\*\*\*\*\*\*\*\*\***